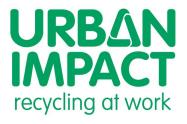

www.customerportal.urbanimpact.com

| What is the Customer Portal            | Page 2 |
|----------------------------------------|--------|
| Access Your Account                    | Page 2 |
| Select an Account and Service Location | Page 3 |
| Add Payment Method                     | Page 4 |
| Make a Payment                         | Page 5 |
| Manage Auto Pay                        | Page 6 |
| View Invoices                          | Page 7 |
| Submit Request                         | Page 8 |
| Review Request                         | Page 8 |
| View Services                          | Page 9 |
| Frequently Asked Questions             | •      |
|                                        |        |

## What is the Customer Portal

The Urban Impact Customer Portal is the place where Urban Impact customers can pay their bill and manage their Urban Impact account. The Customer Portal features:

- Auto-pay your invoice: Enroll in autopay.
- Paperless invoicing: Enroll in paperless email billing.
- Online payments: Pay invoices easily online with a safe and secure online payment service.
- Service scheduling and calendar: View and confirm your collection days.
- Add or change services: Add or request a change of service schedule online.
- Account updates: Notify us of an address or contact change.

### **Access Your Account**

Each customer will receive an invitation with a link to the Customer Portal.

Alternatively, you can go to: https://customerportal.urbanimpact.com/ and log in your account or click on the "Customer Portal" link in the top navigation on the website

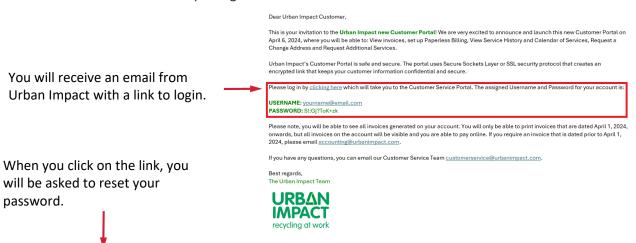

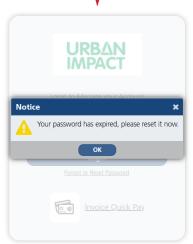

After you reset your password, login by entering your Username and your Password.

Click "Login"

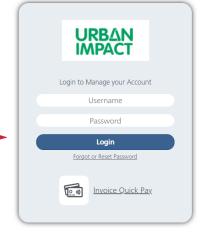

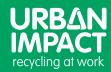

# **Select an Account and Service Location**

### **Select an Account**

Once you are logged in, your account will display.

Please note, if your email is associated with more than one account, you can use the drop-drop down arrow to navigate the various accounts.

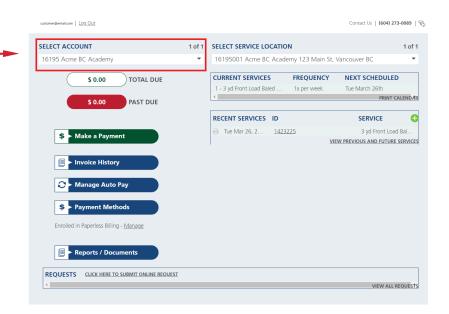

### tomer@email.com | Log Out Contact Us | (604) 273-0089 | 🖫 SELECT SERVICE LOCATION SELECT ACCOUNT 1 of 1 1 of 1 16195 Acme BC Academy 16195001 Acme BC Academy 123 Main St, Vancouver BC CURRENT SERVICES FREQUENCY NEXT SCHEDULED TOTAL DUE \$ 0.00 1 - 3 yd Front Load Baled . Tue March 26th 1x per week PRINT CALENDAR \$ 0.00 PAST DUE RECENT SERVICES ID SERVICE ☐ Tue Mar 26, 2... 1423225 3 yd Front Load Bal. \$ > Make a Payment VIEW PREVIOUS AND FUTURE SERVICES Invoice History Manage Auto Pay \$ > Payment Methods Enrolled in Paperless Billing - Manage Reports / Documents REOUESTS CLICK HERE TO SUBMIT ONLINE REQUEST VIEW ALL REQUESTS

### **Select Services Location**

Select the service location using the drop-down arrow.

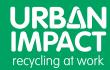

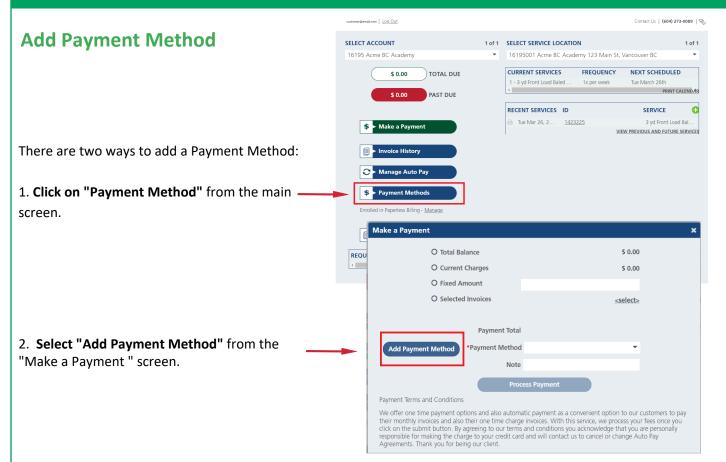

### **Input Payment Method Details**

- Type Select credit card type from the dropdown.
- Name on Card Enter the name as shown on your credit card.
- Card Number Enter the credit card number as shown on your credit card.
- Month Use the drop-down to select expiration month.
- Year Use the drop-down to enter expiration vear.
- Postal Code Enter the postal code associated with your credit card.
- CCV Enter the CCV code located on your credit card.

Check the box "Accept Payment Terms and Conditions".

Click "Save".

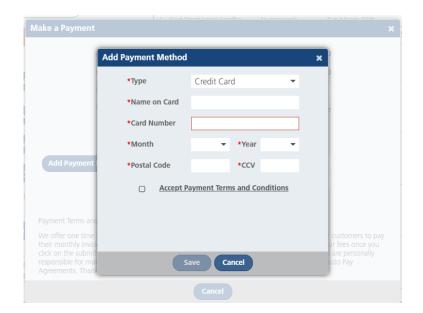

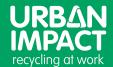

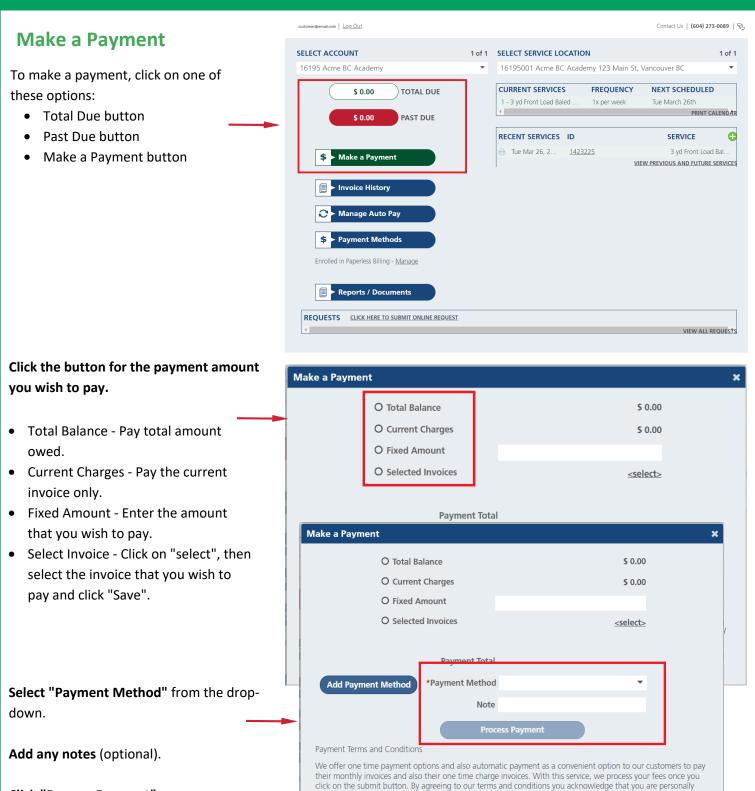

responsible for making the charge to your credit card and will contact us to cancel or change Auto Pay Agreements. Thank you for being our client.

Click "Process Payment".

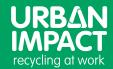

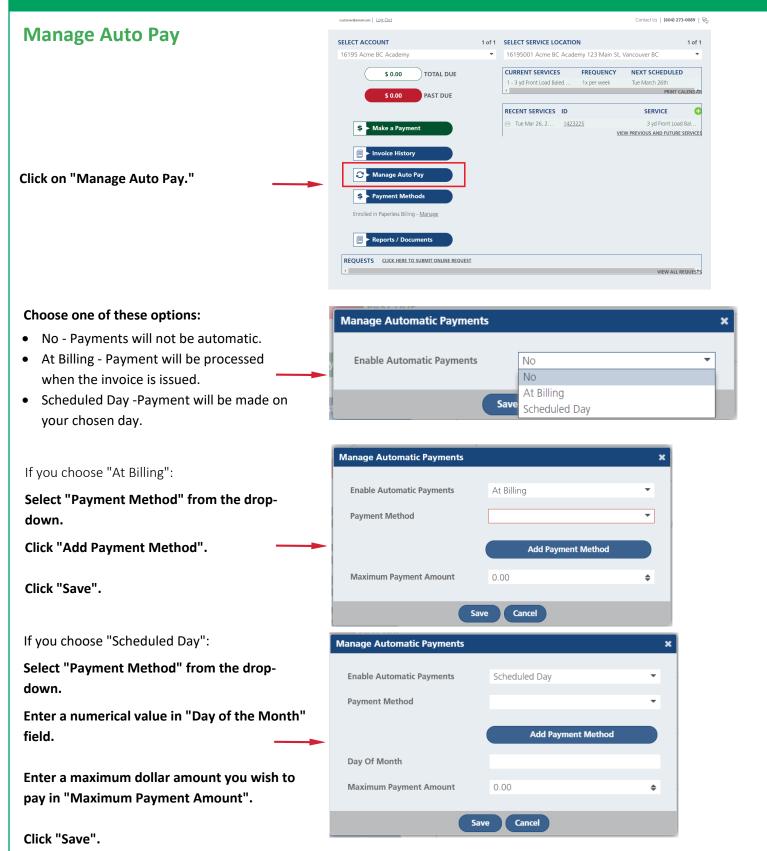

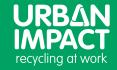

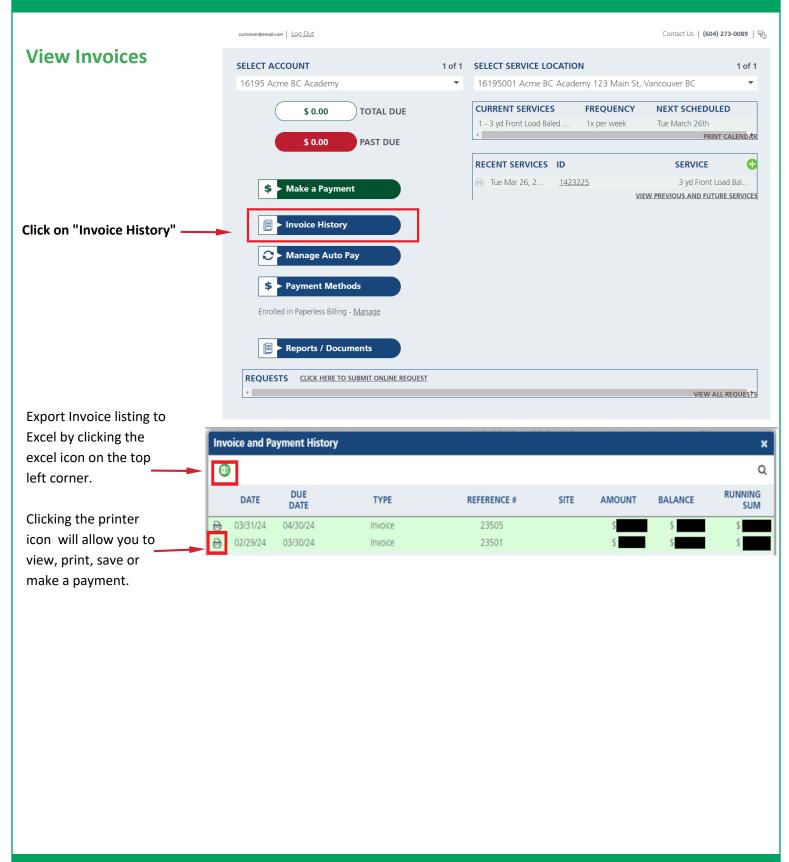

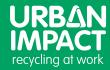

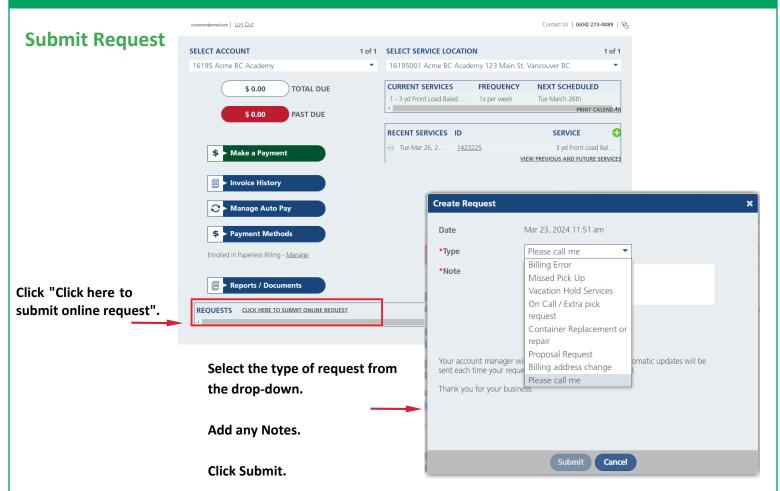

# **Review Request**

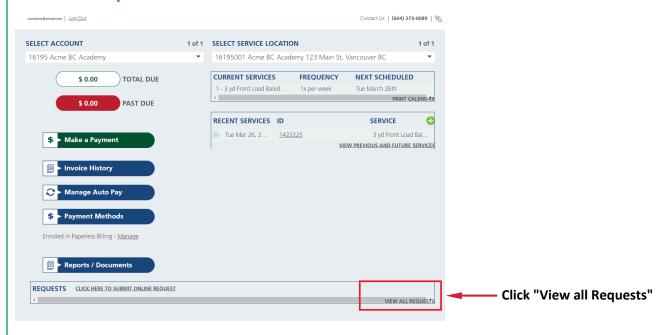

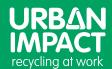

### **View Services**

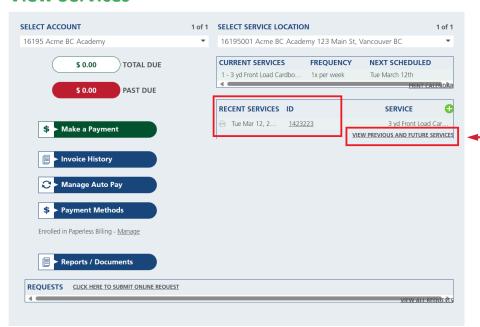

View recent services from the main page.

Click "View previous and future services" to see completed and upcoming services.

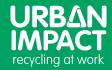

### **Frequently Asked Questions**

### Does my old customer number work in the new Portal?

Yes, it does. Your customer number is found on the right-hand side of your invoice and would be used to identify yourself in the Customer Portal.

# I manage multiple sites with Urban Impact, does each site have a separate account in the portal?

You only need your one email address to access all your accounts on the Customer Portal.

On the left-hand side of the Customer Portal, use the drop down to access all locations that you manage.

On the right-hand side of the Customer Portal, you can change individual sites for each location.

### Does the app still work?

Unfortunately, it does not. The recycling app has been replaced with the Customer Portal. Our Customer Portal is fully integrated and the updated technology allows for better management of your account.